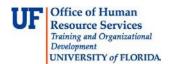

## **Viewing Attachments via the Documents Button**

This instruction guide describes how to view journal entry documents/attachments uploaded prior to October 2011.

### **Navigation**

- 1. Click the Main Menu button.
- 2. Click the **Financials** menu.
- 3. Click the **General Ledger** menu.
- 4. Click the **Journals** menu.
- 5. Click the **Journal Entry** menu.
- 6. Click the **Create/Update Journal Entries** menu.
- 7. Click the **Find an Existing Value** tab.
- 8. Search for the required **Journal Entry**.

### **Viewing Attachments via the Documents Button**

Attachments uploaded prior to October 2011, can be viewed via the Documents button.

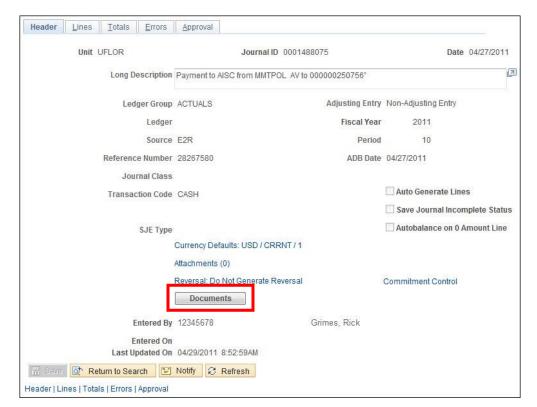

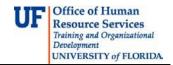

Upon clicking the Documents button, a new window or tab will open, displaying the Attachments for that specific Journal Entry.

NOTE: At times, the **Documents** pane may be minimized and you will need to open the pane to view the documents.

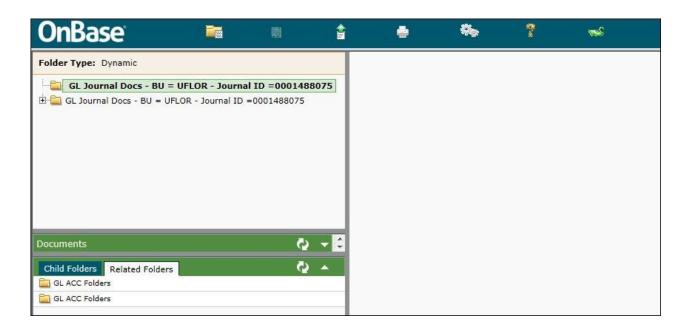

#### To open the documents pane:

- 1. Hover your mouse over the **gray line** above the green documents bar.
- 2. When you see the **resize cursor** appear (indicated below), click on the gray line and drag the documents pane up.

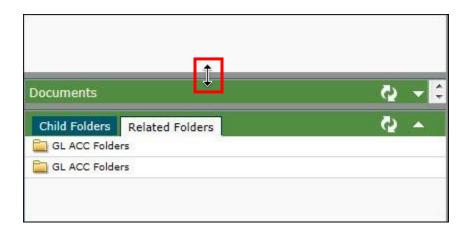

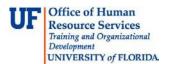

3. Upon, dragging the documents pane up, the documents for the journal entry will be visible.

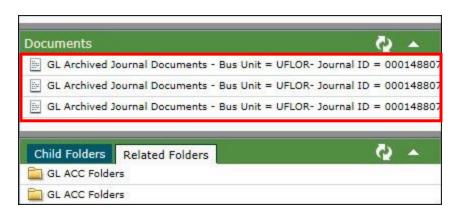

- 4. To view each document, **double-click** the name of the document.
- 5. The document will load in the **reading pane** to the right of the screen.

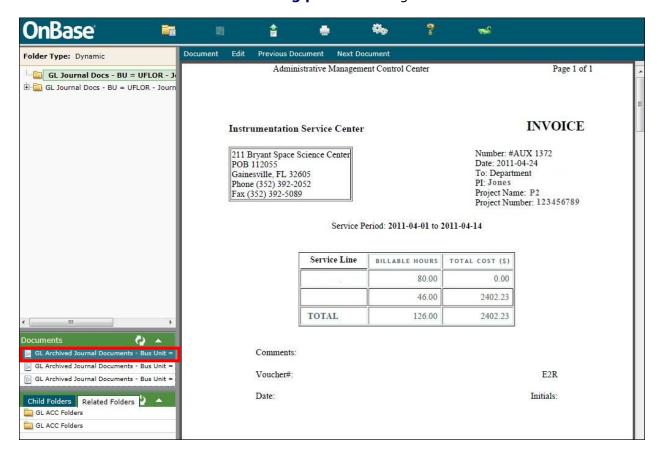

# **Instruction Guide**

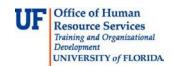

If you need help with...

 Technical issues, contact the UF Help Desk: 392-HELP helpdesk@ufl.edu

Any other issues, contact the General Accounting Department:
392-1326
gahelp@ad.ufl.edu
http://www.fa.ufl.edu/departments/general-accounting/

© Training and Organizational Development, Office of Human Resource Services, University of Florida, Gainesville, FL 32611